## The University of Texas<br>Rio Grande Valley

Accounts Receivable

## Review Receivables Information

Organizer(s): David Guerra, Training Coordinator

Updated: 07/20/18

## **Objective**

### *To Properly Review Receivables Information in PeopleSoft 9.2 Accounts Receivable Module by Explanation, Demonstration, & Practical Application*

## Navigation

• Log in to PeopleSoft 9.2

• NavBar: Navigator > Financial > Accounts Receivable > Receivables Update > Out of Balance Customers

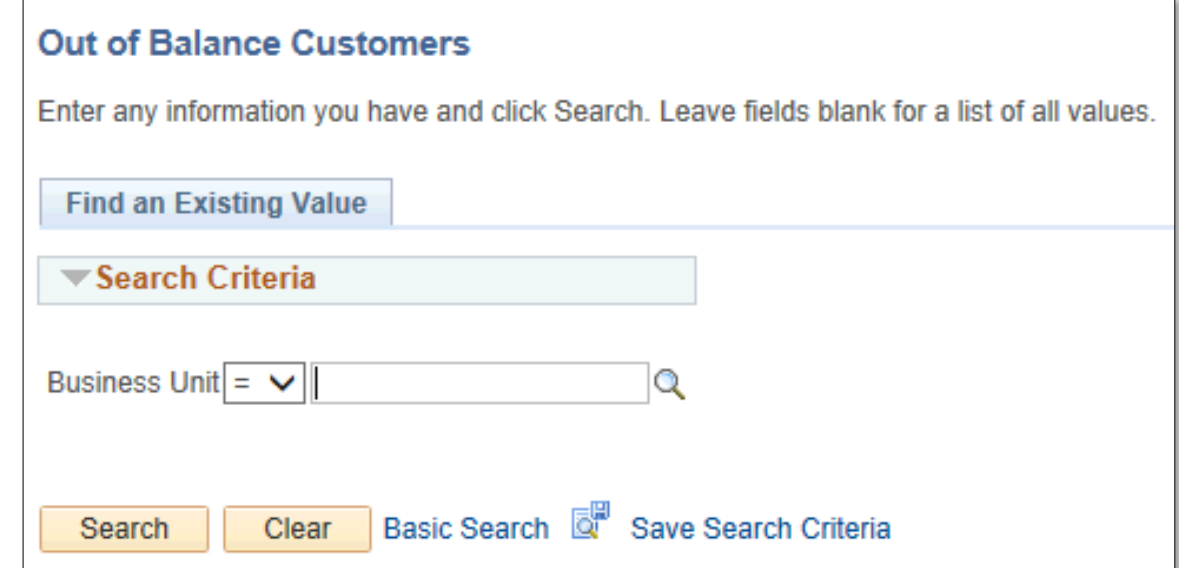

## Out of Balance Customers

• Find an Existing Value

#### **Out of Balance Customers**

Enter any information you have and click Search. Leave fields blank for a list of all values.

- Enter
	- Business Unit: **UTRNS**
- Click **Search** button

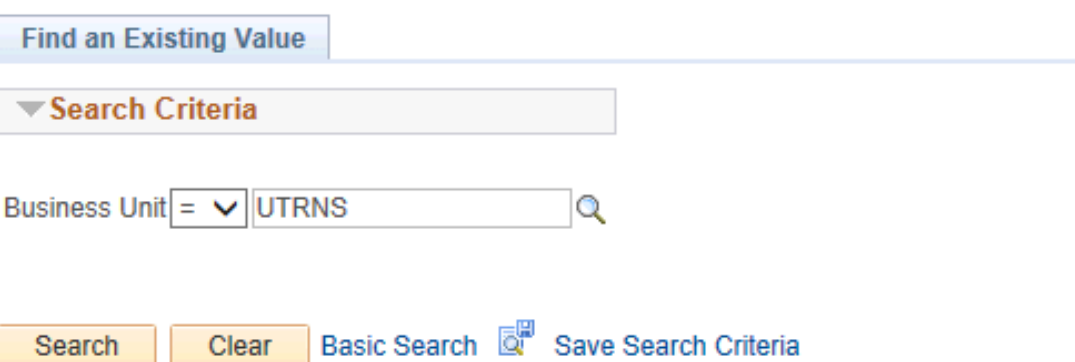

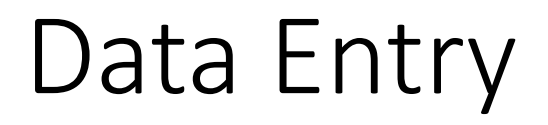

The Out of Balance Customer inquiry is used to review customer balances in a business unit and verifies if the sum exceeds open AR items. Usually the return is '**No matching values were found.**'

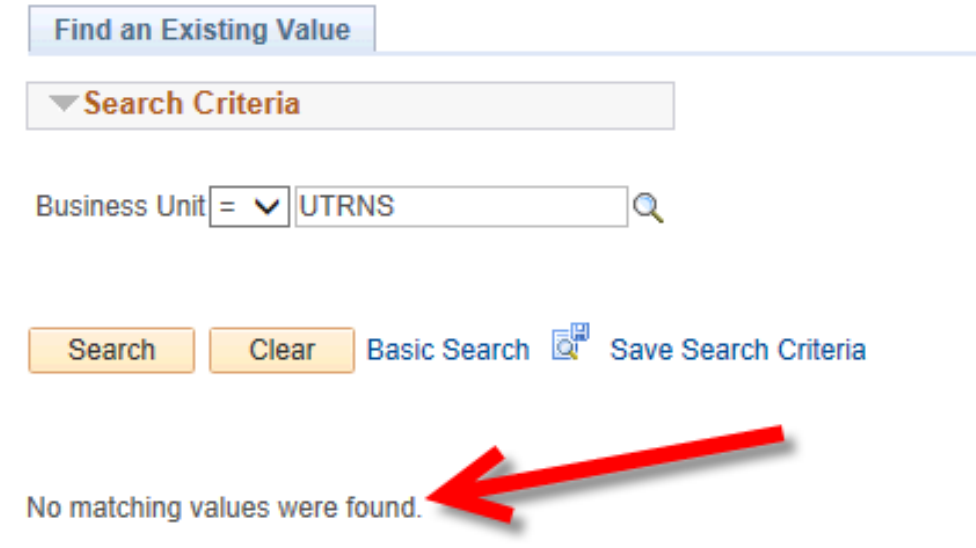

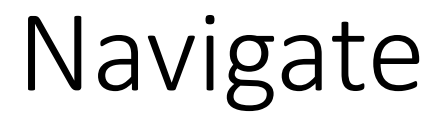

#### **Unit Activities Inquiry**

• Accounts Receivable > Receivable Analysis > Review Receivables Information > Unit Activities

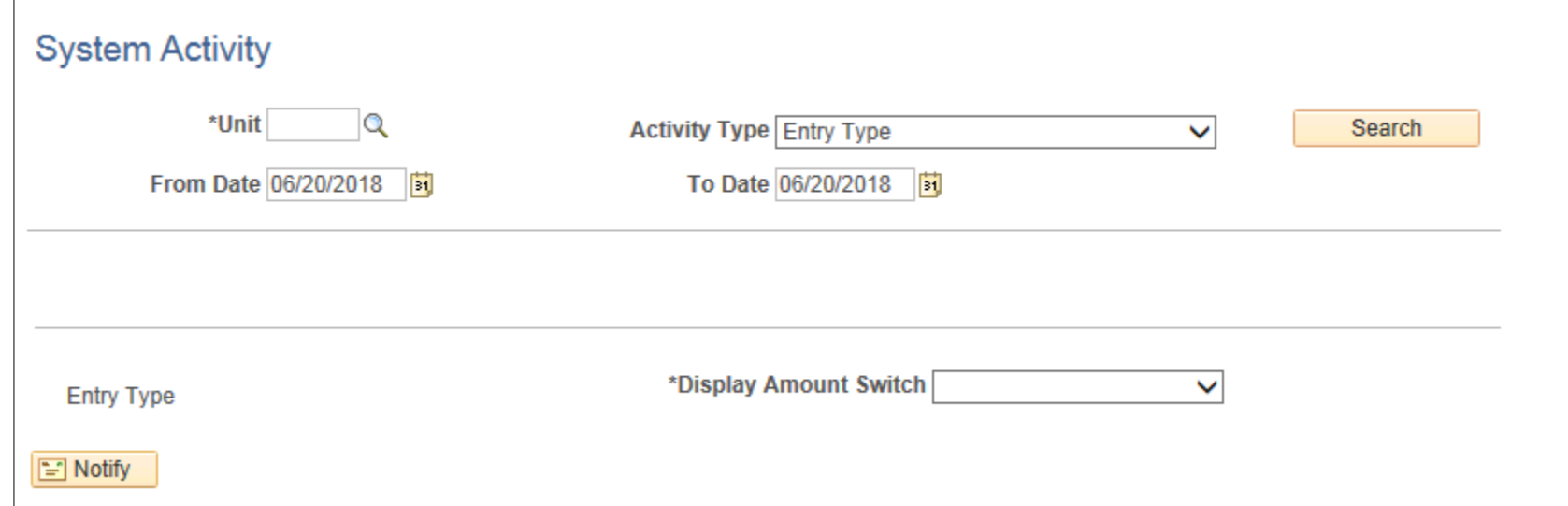

- Enter
	- Unit: **UTRNS**
	- Activity Type: **Entry Type** (default)
	- From Date: (i.e., 01/01/2018)
	- To Date: (i.e., CURRENT DATE)

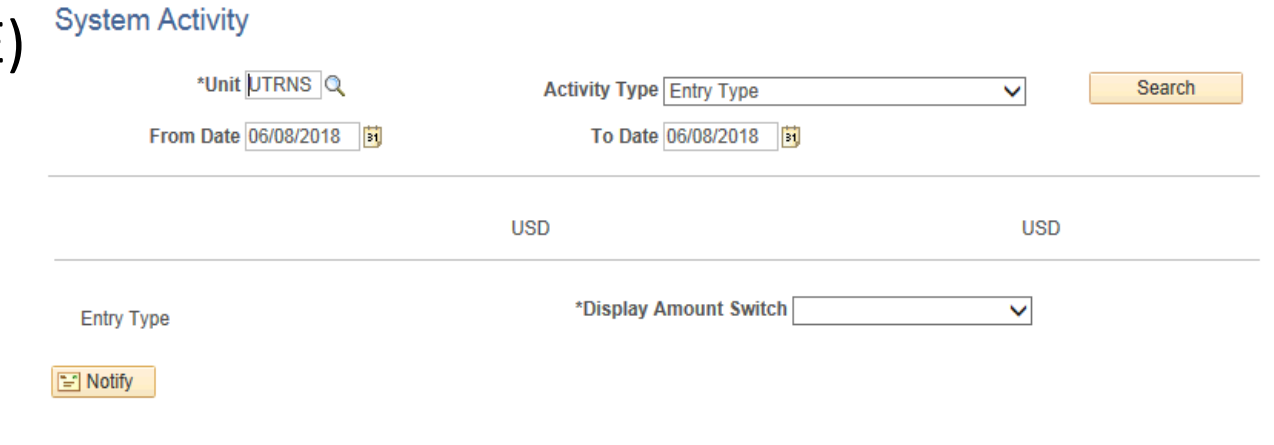

• Click **Search** button

#### • System Activity by Entry Type for specified period displays

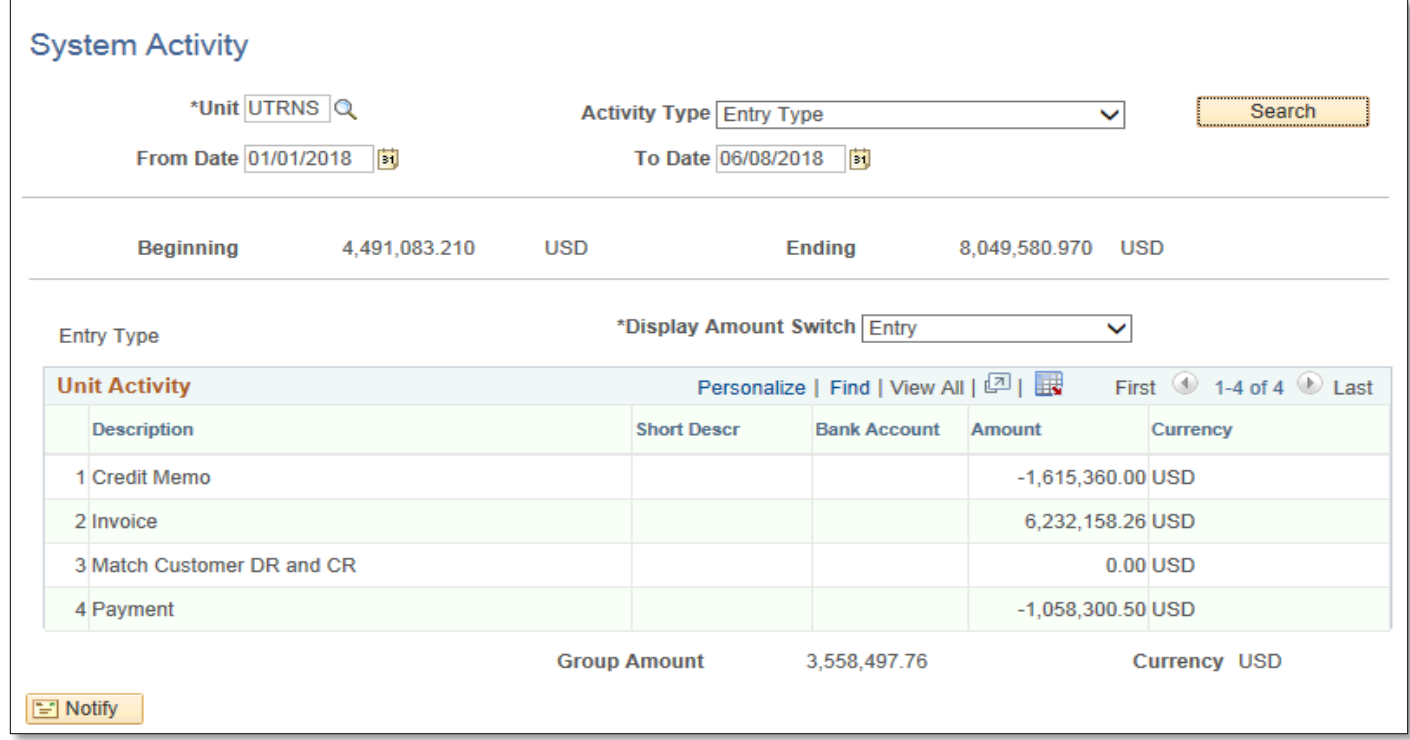

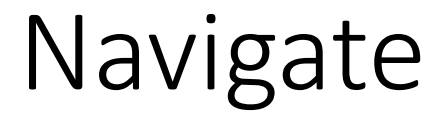

#### **Unit Aging Inquiry**

• Accounts Receivable > Receivables Analysis > Review Receivables Information > Unit Aging

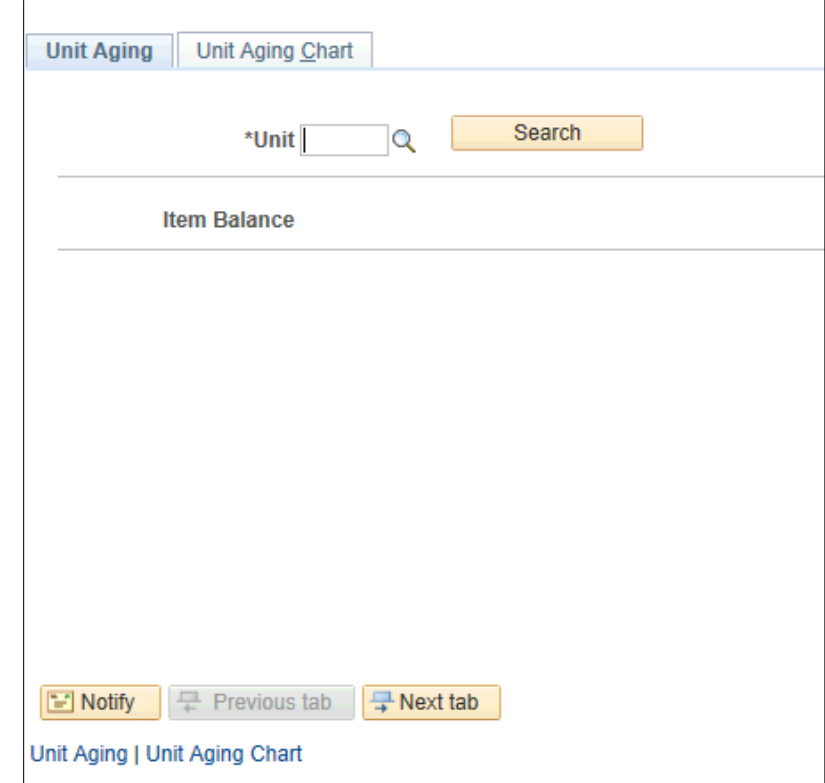

- Enter
	- Unit: **UTRNS** (or use Look Up icon)

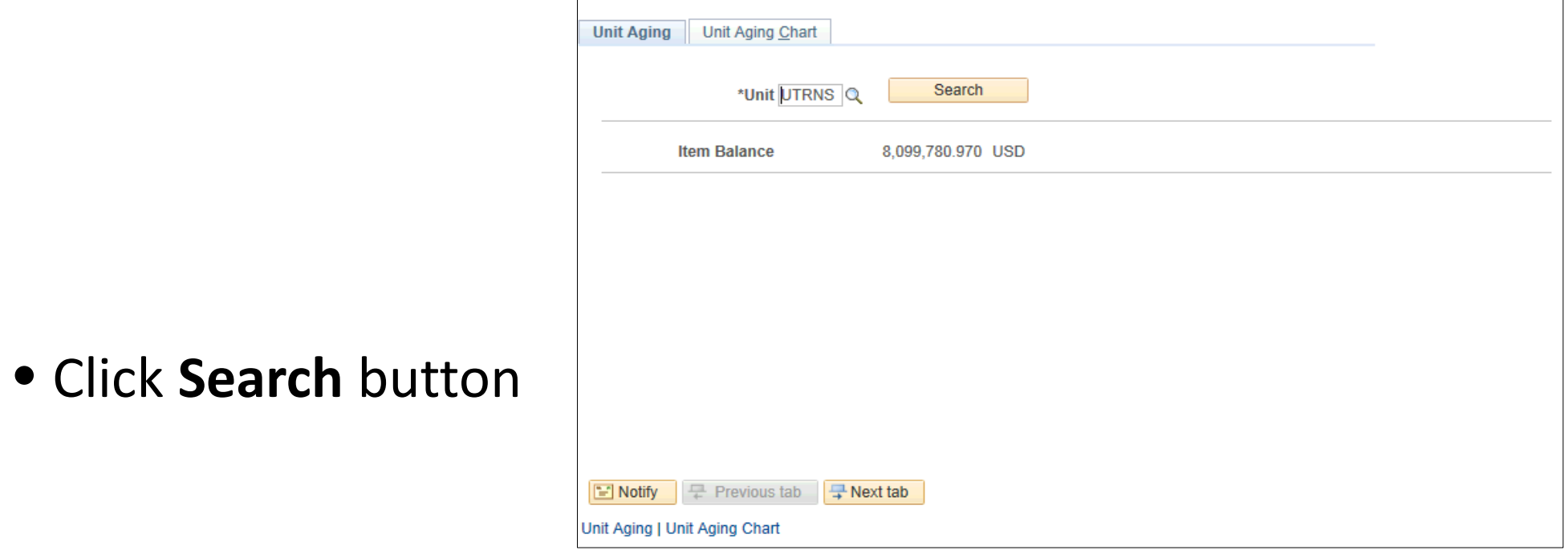

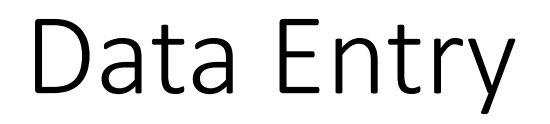

• Aging balances by aging category. Shown here are the results from the last Aging run. If you want this page to be up to date then run the Aging process

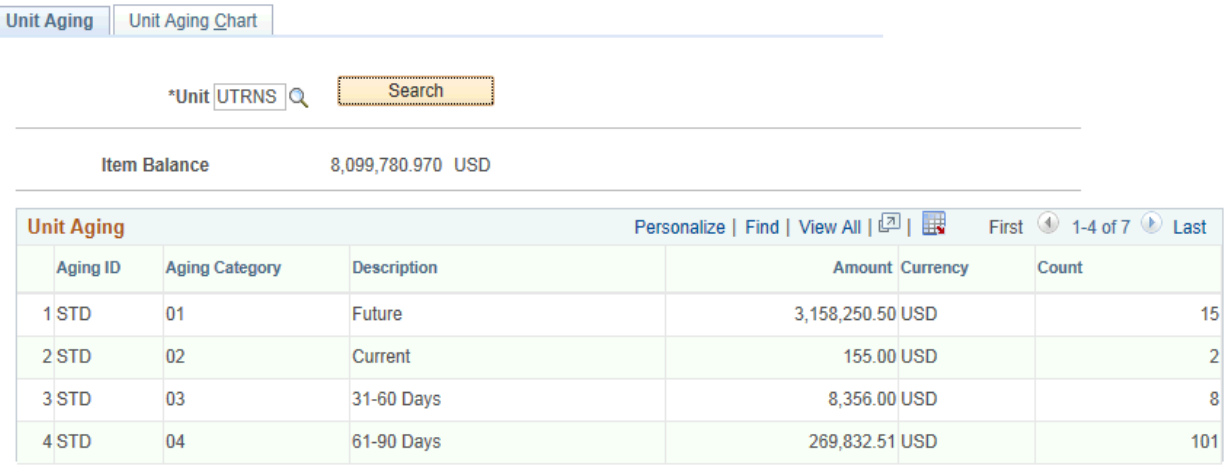

문 Previous tab 모 Next tab

Unit Aging | Unit Aging Chart

• Click on **Unit Aging Chart** tab

- Aging Line Chart displays
	- Use Chart Options fields to modify the chart display
		- Line Chart
		- Pie Chart
		- Horizontal Bar Chart
		- Stacked Bar Chart

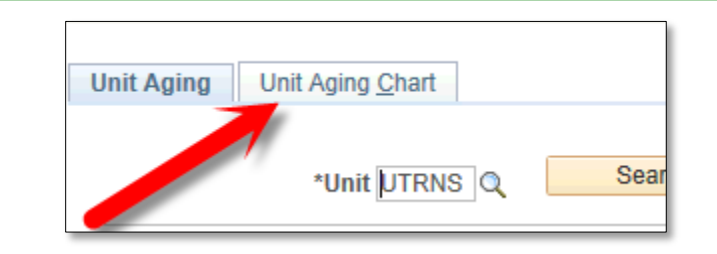

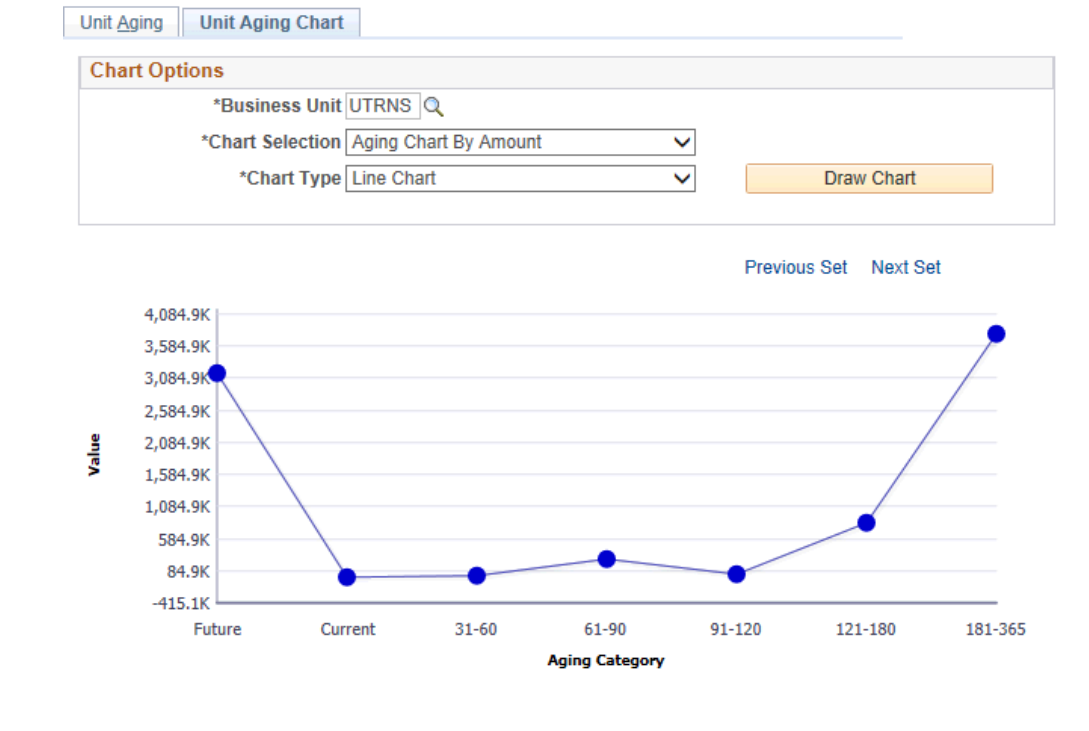

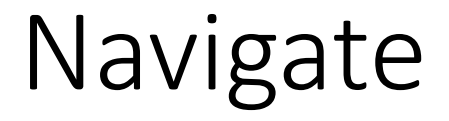

#### **Unit Cash Inquiry**

• Accounts Receivable > Receivables Analysis > Review Receivables Information > Unit Cash

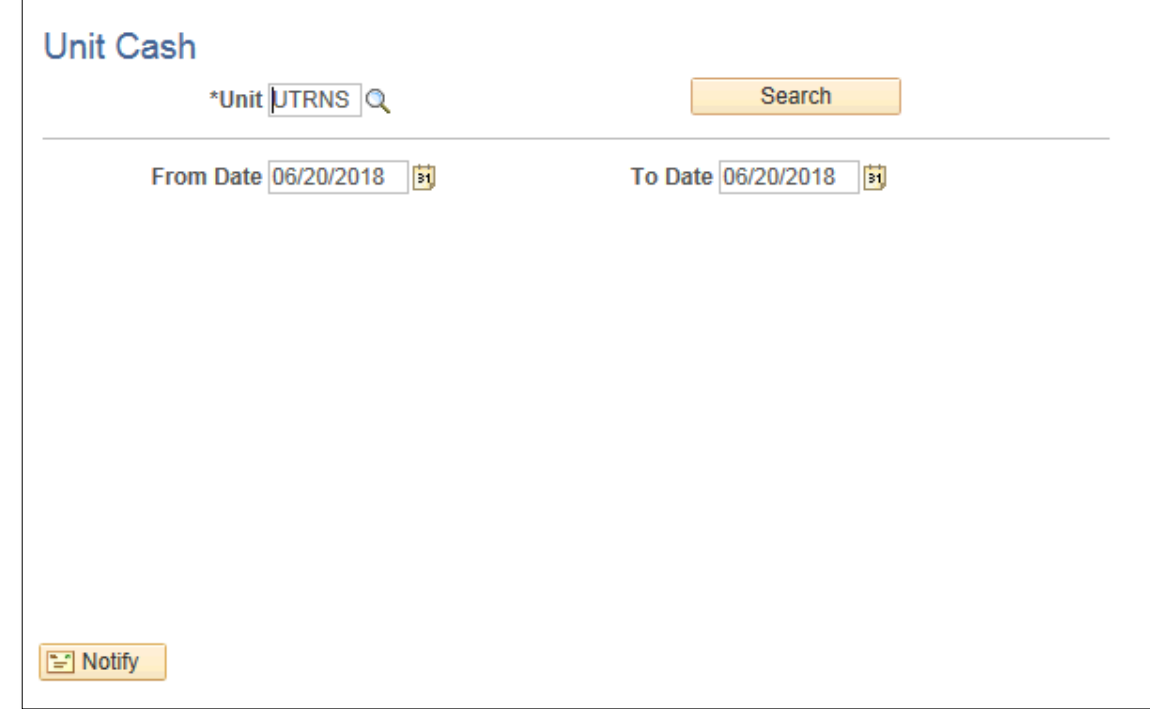

#### • Enter

- Unit: UTRSP
- From Date: (i.e., 01/01/2018) (current date defaults)
- To Date: (i.e., CURRENT DATE) (current date defaults)

• Click **Search** button

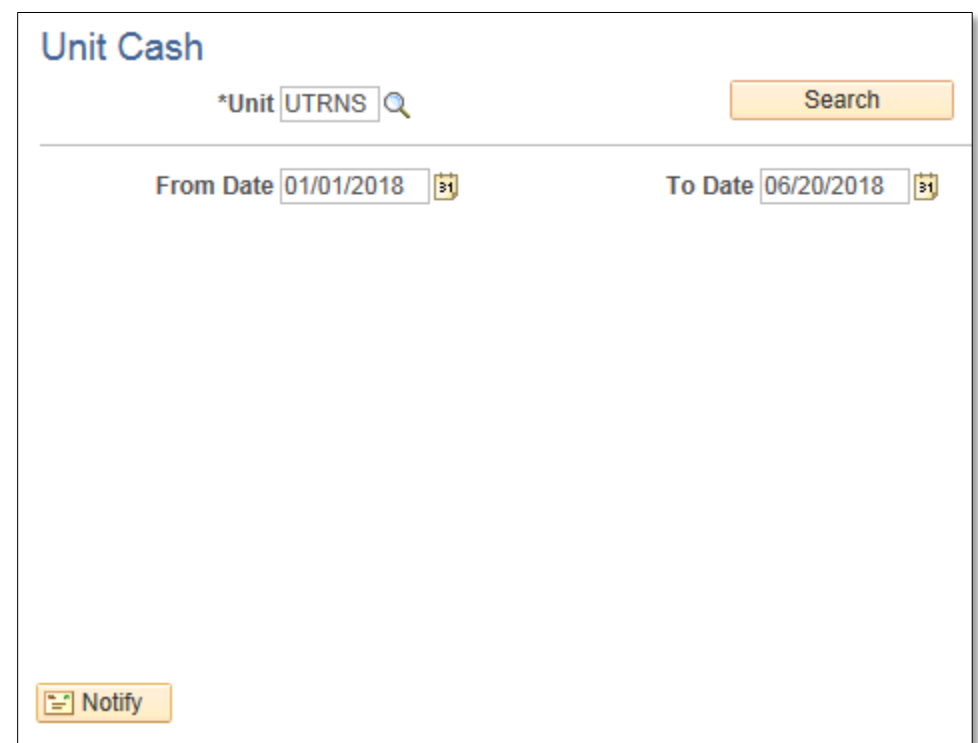

• Cash totals appears for UNIT for the time period specified

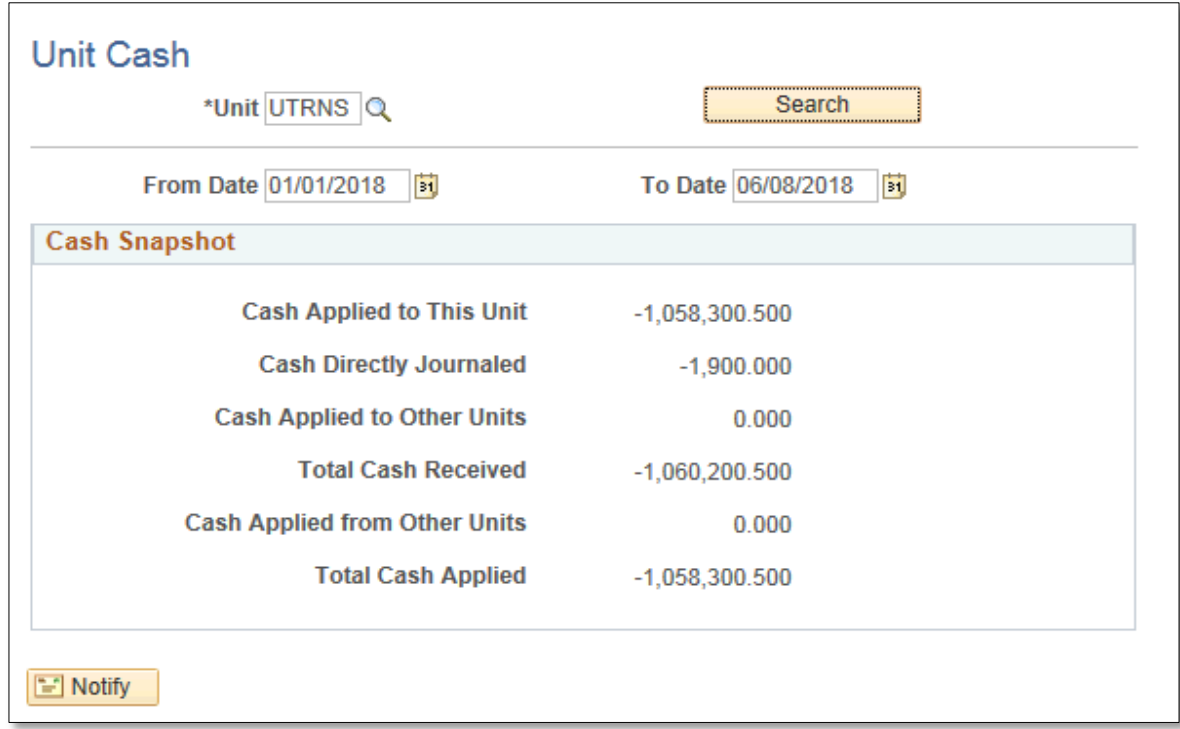

## This Process Is Now Complete

### Contact us at:

• If you have questions please contact: AccountsReceivable@utrgv.edu

# The University of Texas<br>Rio Grande Valley

Accounts Receivable